## ARDENTCITRIX ENVIRONMENT

COMPUTER - WINDOWS 8 & 10

**HOME** TABLETS  $\sim$  SMART PHONES  $\sim$ DESKTOPS -

## WINDOWS

Begin by opening Internet Explorer (only, not Edge or any other browsers) and visiting ["http://receiver.citrix.com"](http://receiver.citrix.com/)

Select the "Download Receiver for Windows" button to continue.

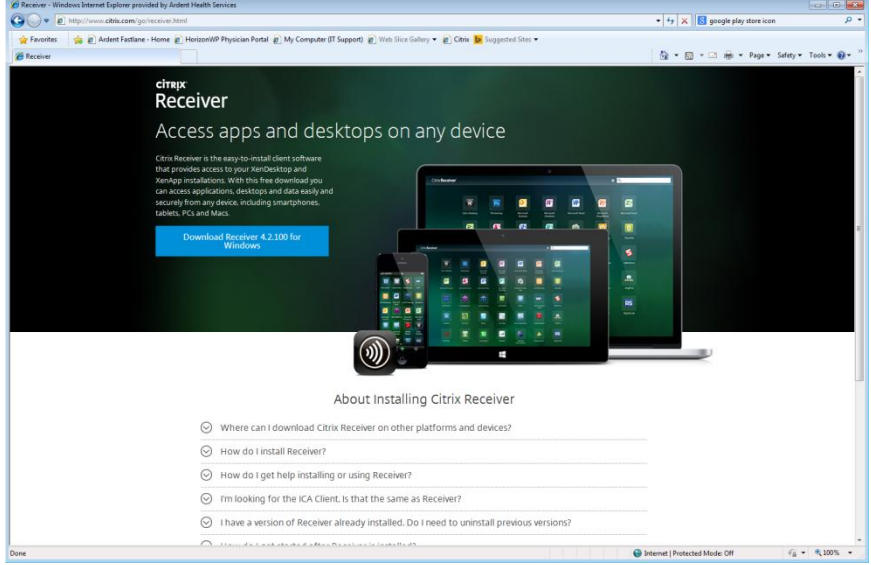

If Windows blocks the site from downloading the files to your computer, click where the arrow shows and select "Download File…"

Select the "Save" button if a download dialogue box opens.

Save the "CitrixReceiver.exe" file to a location where you will access it next.

The file download process begins.

Either the Citrix Receiver auto-install will begin, or navigate to the location where you saved the file and double-click it to begin the installation process.

When the "Open File - Security Warning" window appears select the "Run" button.

Click the "Next" button to begin the installation.

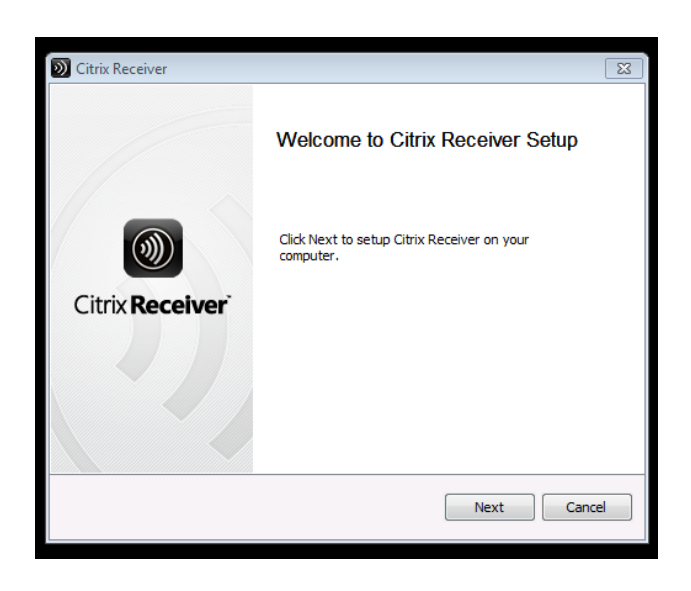

The License Agreement screen should appear next. Select the box next to "I accept the license agreement" so that there will be a checkmark, and then select "Install"

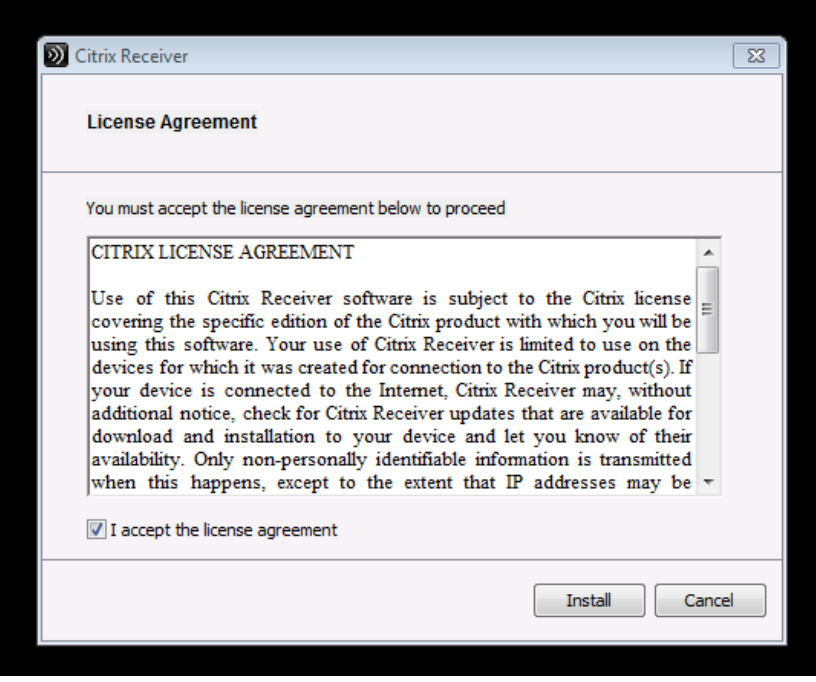

The installation process begins...

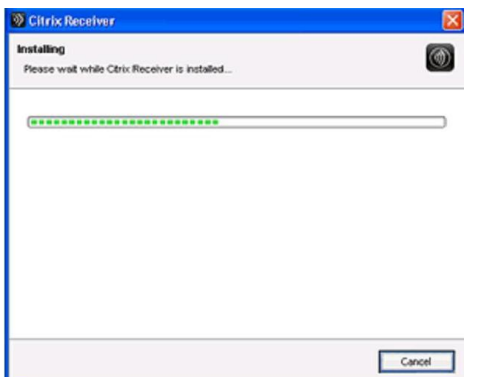

There is no notification that the installation was completed but the black Citrix icon will appear in the system tray along the bottom of your desktop.

Please restart your computer at this time to ensure a complete installation has taken place.

The downloaded file can be deleted if so desired.

Start up **"Internet Explorer" (again, Internet Explorer only, not any other browser at this time).** and visit [https://citrix.ardenthealth.com.](https://citrix.ardenthealth.com/) Login using your Corporate User Name (FastPass) and Password.

Since the website is not "trusted" by your computer, you will be prompted to allow Citrix Receiver to run and download files onto your computer. For optimal Citrix experience, please always select "Run" or "Allow" for any prompts related to Citrix.ardenthealth.com.

You are now ready to being using the Citrix applications. **You may use any browser from this point forward to access Citrix.**

Due to security restrictions access to local device accessories are not permitted (hard drives, printers, etc...)

## SUPPORT

If you are having difficulty with the instructions provided and/or need further assistance please contact the Help Desk for assistance.

Ardent Health Services Helpdesk hotline: 1.866.725.4357

© 2012 Ardent Health Services | One Burton Hills Blvd., Ste. 250 | Nashville, Tennessee 37215